www.webardora.net

**VERSIÓN 10.0**

# **0.- Antes de empezar.**

Antes de empezar **é importante que teña en conta o seguinte**:

1.- Neste titorial explícase como subir unha actividade creada con Ardora a un curso de Moodle mediante a **extensión de Ardora** para esta plataforma polo que a citada **extensión ha de estar correctamente instalada**. De non ser así pida ao administrador ou administradora da súa aula virtual que a instale (nesta web hai un titorial onde se explica paso a paso o proceso para seguir).

2.- **Ten sentido** inserir unha actividade da forma que imos comentar neste titorial **sempre que desexe levar un control detallado do realizado polas súas alumnas e alumnos**. **Se o seu curso non ten alumnado matriculado e asignado a un grupo subir a actividade tal e como se conta aquí non será útil** (a actividade non funcionará). Nese caso suba a actividade a Moodle como calquera outro contido, así a actividade estará operativa pero non realizará ningún control do realizado polo alumnado.

3.- Os **tipos de contidos que poden subirse** mediante esta extensión son:

Calquera das máis de 40 **actividades interactivas** que crea Ardora.

### Os **paquetes de actividades**.

Os **espazos web**.

De cada un destes contidos pode atopar un titorial nesta mesma web.

Para outros contidos, como as páxinas multimedia que crea Ardora, pode subilas á aula mediante a opción "arquivo" de Moodle..

#### www.webardora.net

### **Guía rápida**

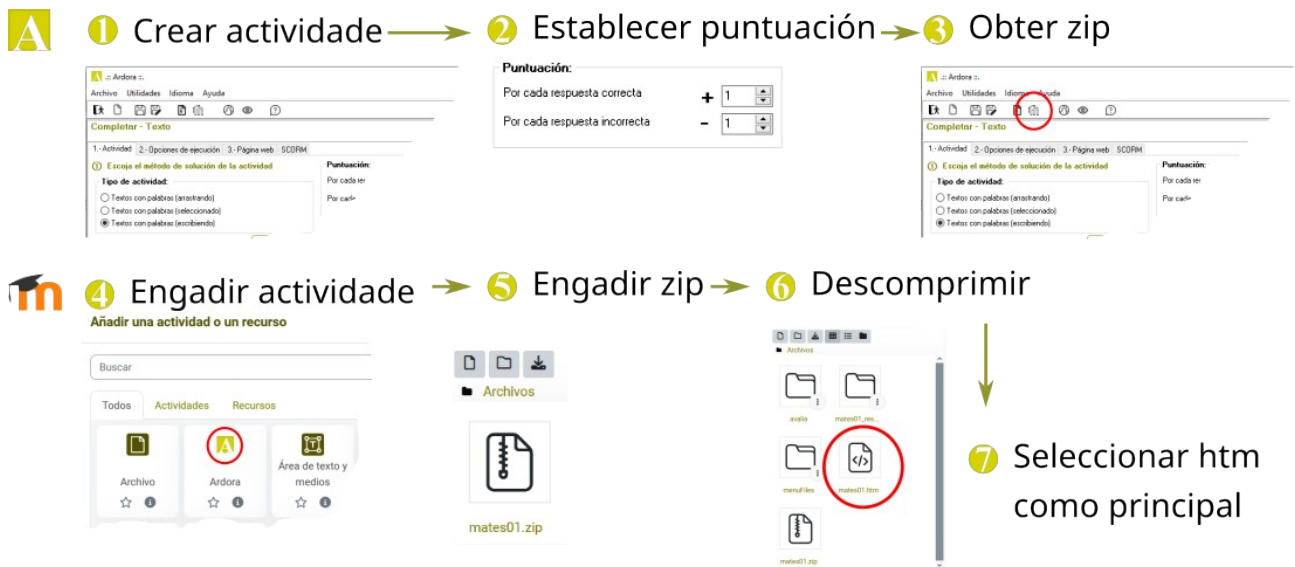

# **1.- Creamos a actividade.**

O proceso é moi sinxelo. Empezaremos por crear a actividade que queremos subir ao noso curso. Introduza todos os datos que estime oportunos e comprobe o seu correcto funcionamento mediante a "vista previa".

Teña en conta que os valores que introduza en **puntuación** serán os que logo se reflictan tanto no **libro de cualificacións** de Moodle

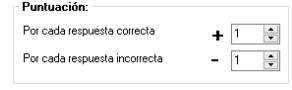

como no **informe detallado** que crea Ardora (máis adiante explicamos como se accede a ese informe).

Unha vez que a actividade está "ao noso gusto" debemos de crear o arquivo zip que logo subiremos ao curso da nosa aula virtual. Para iso só debemos de facer clic no **botón co logotipo de Moodle** (tamén se pode acceder dende o menú "Arquivo").

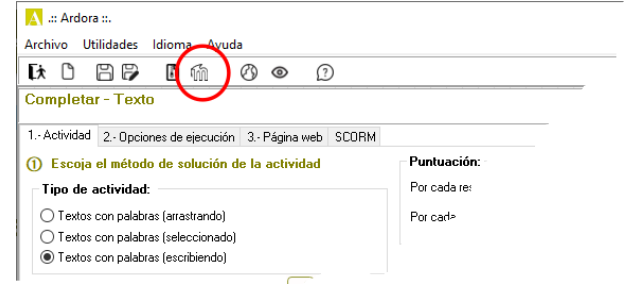

O programa solicitará un nome para ese arquivo e encargarase de crear todo o necesario no ficheiro zip.

**2.- Subimos a actividade ao noso curso.**

No lugar do noso curso que desexemos pulsamos sobre "**Engadir unha actividade ou recurso**" e, na xanela que aparece, seleccionamos "**Ardora**".

Con iso abrirase unha xanela na que teremos que inserir os parámetros necesarios para a nosa actividade.

Nesta nueva ventá debemos de realizar o seguinte:

**1.- Nome**: escriba un texto que identifique á actividade no curso.

**2.- Descrición**: se o desexa pode introducir un comentario, consellos para o alumnado, aspectos a ter en conta etc.

**3.-** Debe de marcar esta casa se desexa que se mostre no curso o texto escrito no punto 2.

**4.- Seleccionar arquivos**: cargue aquí ou **arrastre o ficheiro zip** que acaba de crear en Ardora.

**5.-** Faga **clic no ficheiro zip** unha vez que se completou a "subida". 6.- Pulse no botón "**Descomprimir**". Despois dun tempo, no mesmo sitio que está o arquivo zip terá outros arquivos e cartafoles.

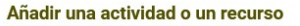

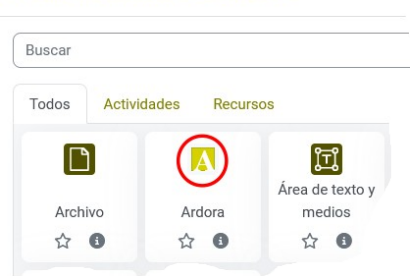

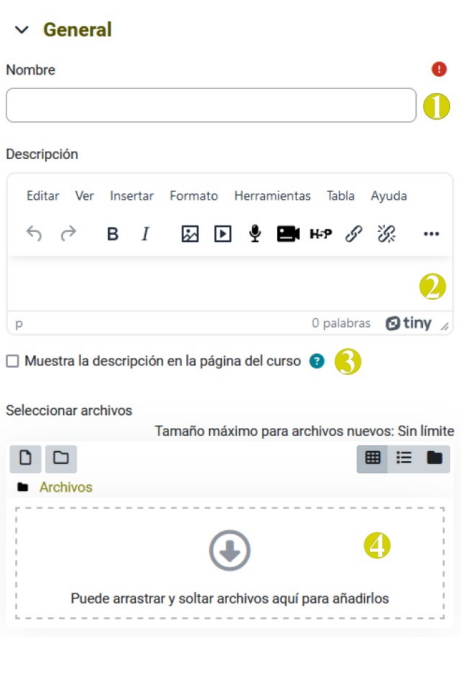

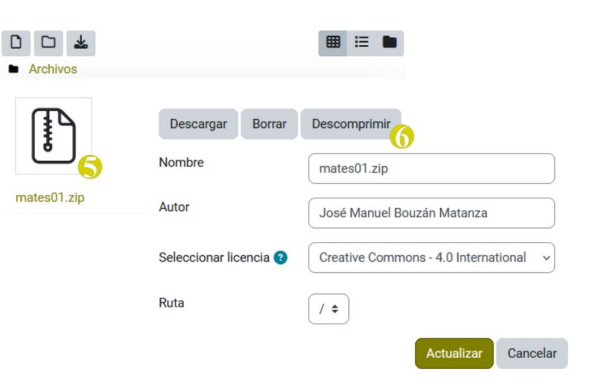

ſ

Dis

Po

www.webardora.net

Agora observe que nos arquivos e cartafoles que aparecen hai un arquivo, que ten o mesmo nomee que o ficheiro zip que subimos (nas imaxes "mate01") pero coa extensión

"htm" (nas imaxes "mate01.htm").

**7.-** Facemos **clic sobre o arquivo htm**.

**8.-** Na xanela emerxente, indicamos que é o arquivo principal facendo clic sobre "**Configurar como arquivo principal**".

Agora xa podemos **borrar o arquivo zip** que acabamos de subir con tan só facer clic no ficheiro zip e pulsando esta vez en "borrar".

No apartado de "**aparencia**" pode determinar como se vai a mostrar a actividade dentro do seu curso.

Na opción de "**Display**" pode seleccionar entre distintos valores que indicarán o lugar no que se mostra a actividade. Pode ser moi interesante que pulse sobre "**Mostrar máis...**" xa que así

poderá especificar o ancho e alto que terá a xanela emerxente ou o contedor da actividade dentro do curso.

Agora xa só restaría gardar a actividade en "**Gardar e regresar ao curso**" para que se mostre no noso curso. Lembre que os parámetros que acabamos de introducir sempre poden ser reeditados.

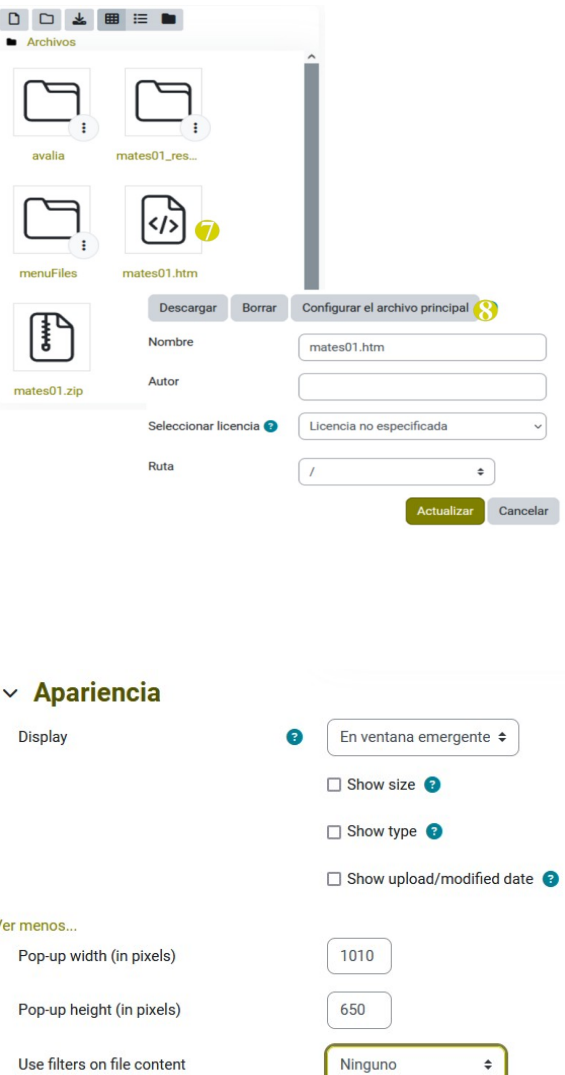

www.webardora.net

### **Libro de cualificacións.**

Despois de que o alumnado realice a actividade poderá **consultar** tanto alumnado (se a configuración de Moodle permíteo) como profesorado

**a puntuación obtida** por cada

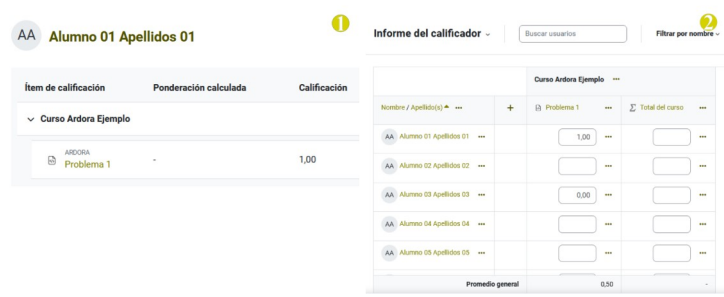

alumno en cada unha das actividades que insira no apartado de "**Cualificacións**" do propio curso.

**1.-** No caso dun **alumno ou alumna** verá exclusivamente a súa puntuación.

**2.-** No caso dun **profesor ou profesora** verá a relación de todo o alumnado matriculado no curso e a puntuación obtida (no caso de que accedesen á actividade).

Con todo, **se desexa máis información** sobre o feito por cada un dos seus alumnos e alumnas como: o tempo empregado, as veces que tentou solucionar a actividade ou os puntos obtidos o mellor é acudir ao informe detallado que se comenta no seguinte apartado.

### **Informe da actividade.**

**IMPORTANTE:** Para que os informes detallados que crea Ardora poidan ser ollados **o alumnado ha de estar matriculado obrigatoriamente nun determinado grupo**.

Ao abrir a actividade, achegando o **cursor do rato** ao **bordo dereito do espazo que contén á actividade** aparecerá na esquina inferior dereita un **botón redondeado** que nos levará ao informe detallado.

www.webardora.net

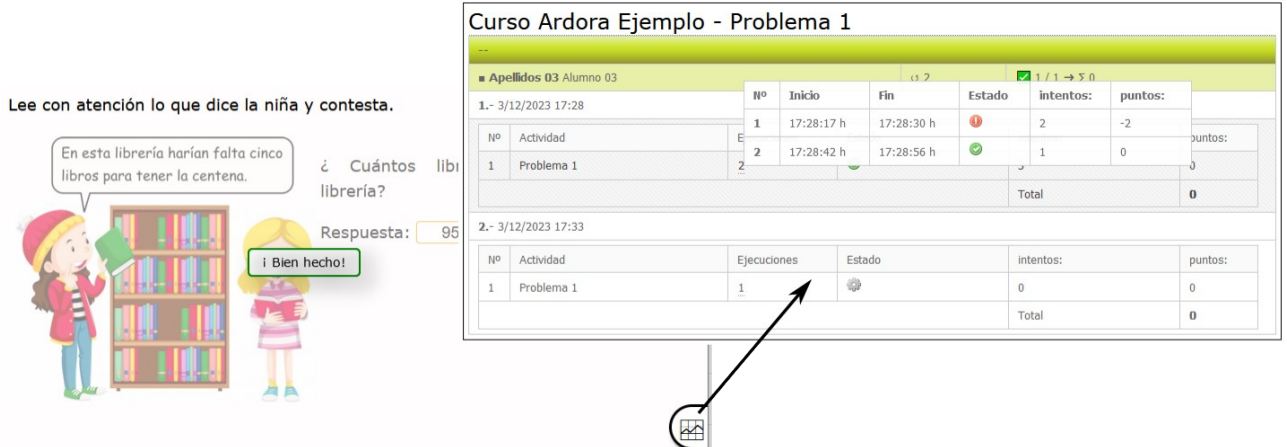

Na imaxe móstrase o informe que vería o alumno do seu traballo. Pódese apreciar que entrou a realizar esta actividade dúas veces. A primeira o día 3/12/2023 ás 17:28 e realizou dúas execucións (tentou dar a resposta dúas veces), se colocamos o cursor do rato sobre ese número dous aparece o detalle que se ve na imaxe; a primeira vez obtivo un erro (icona vermella - resposta incorrecta ou tempo esgotado) e unha puntación de -2 puntos mentres que a segunda vez resolveuna correctamente (icona verde) pero obtivo 0 puntos.

No caso de que sexa o profesor o que accede ao informe verá exactamente o mesmo pero para cada un dos alumnos que xa accederon á actividade. Neste caso, na imaxe, podemos ver que o "Alumno 01" entrou tamén dúas veces e que a segunda vez, no apartado "estado" aparece unha icona gris o que indica que o sistema mostrou a imaxe pero que

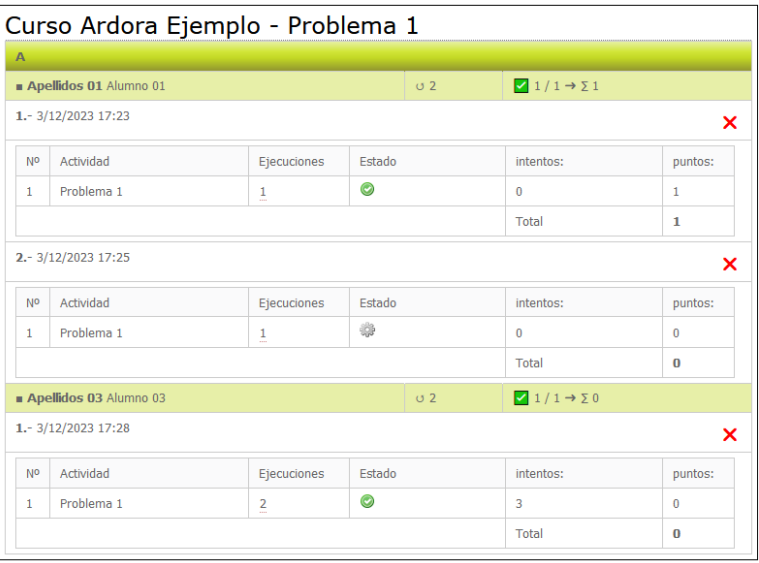

a actividade non foi resolta nin ben nin mal.

Observe tamén que, no caso do profesor, para cada unha das veces que entrou o alumno hai unha X vermella, pulsando nela borrariamos eses datos de acceso para, por exemplo, cando un alumno ou alumna entra e sae da actividade por erro.